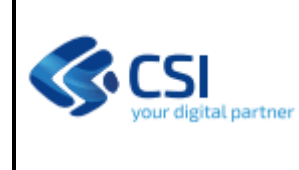

Pag. 1 di 10

## Sommario

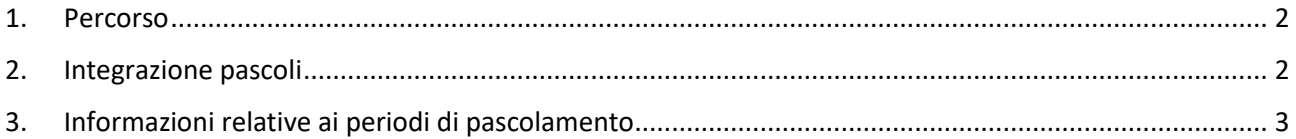

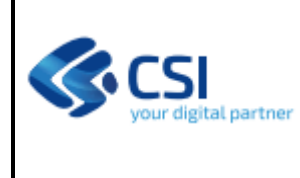

### <span id="page-1-0"></span>1. Percorso

Il quadro relativo ai pascoli è, al momento, disponibile per i seguenti procedimenti oggetti:

PASAL - Procedimento pagamento saldo comunitario PAC 2023-2027;

Per accedere al quadro sarà necessario selezionare uno dei procedimenti oggetti indicati in precedenza e, una volta eseguita la scelta del procedimento, il servizio presenterà l'interfaccia grafica riprodotta di seguito.

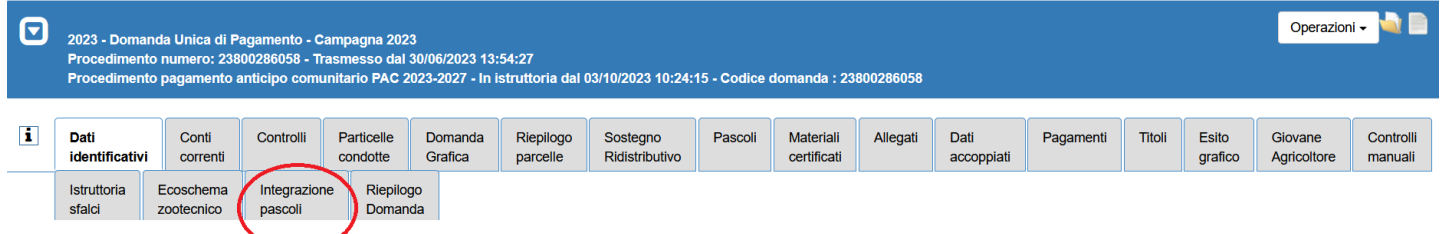

La nuova funzionalità è contenuta dal quadro "Integrazione pascoli".

### <span id="page-1-1"></span>2. Integrazione pascoli

Entrando nel quadro, il sistema presenta l'interfaccia riprodotta di seguito che contiene l'elenco degli allevamenti; per ognuno di questi sono riportate le seguenti informazioni:

- codice azienda:
- codice specie allevata;
- eventuale presenza periodo di pascolamento;
- dati relativi all'ubicazione;
- CUAA del proprietario e dell'eventuale detentore;
- date di inizio e fine dell'attività.

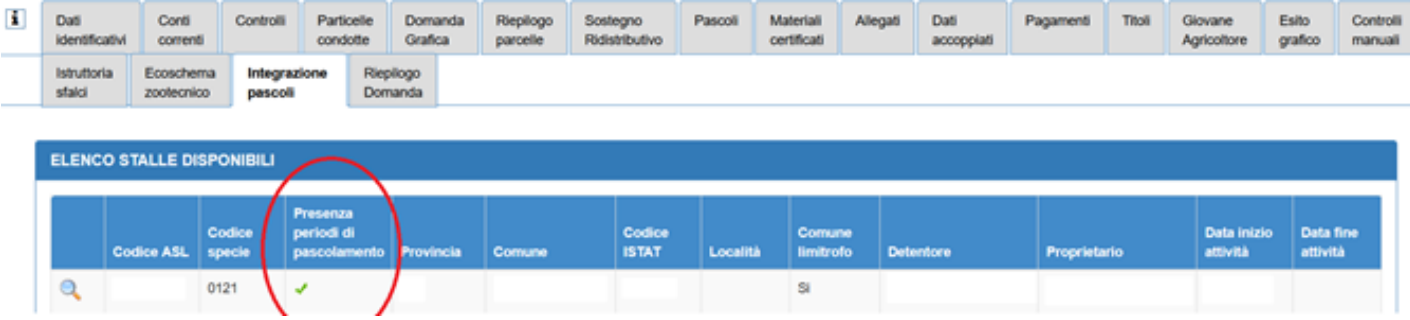

Per ogni allevamento dell'elenco, il sistema offre la possibilità di integrare le informazioni dell'allevamento con i periodi di pascolamento ed, eventualmente, i capi (tasto "lente di ingrandimento). Di seguito la tabella che specifica per ogni specie il relativo codice identificativo in BDN:

F501-DEMETRA-MUT-21-V02-Manuale integrazione pascoli

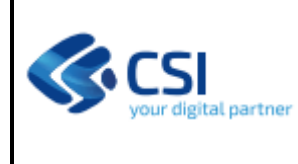

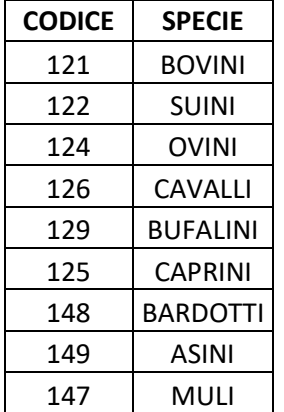

### <span id="page-2-0"></span>3. Informazioni relative ai periodi di pascolamento

Utilizzando il tasto "lente di ingrandimento", il sistema presenterà l'interfaccia riprodotta di seguito.

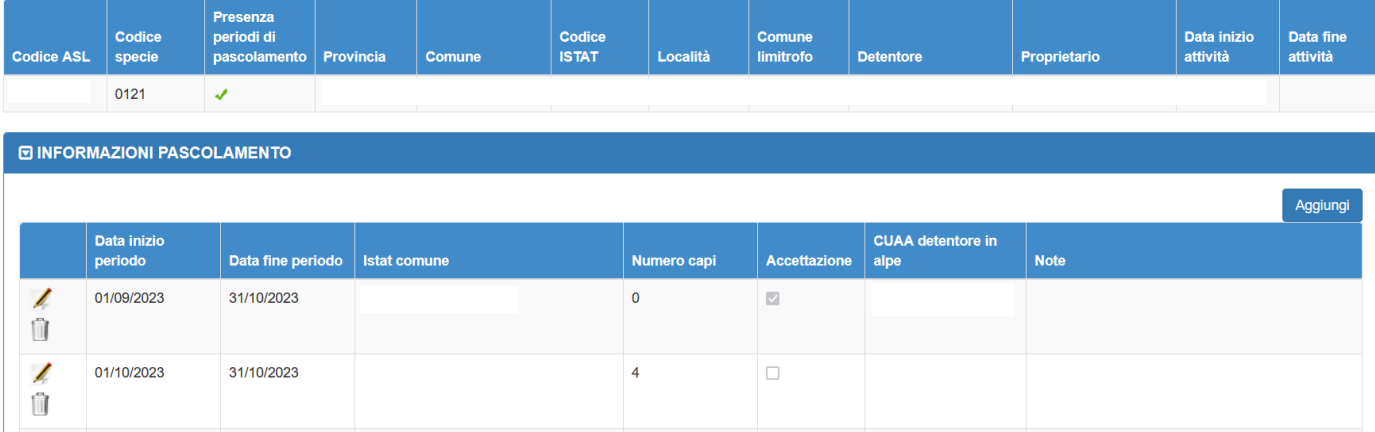

Sono presentati:

- il riepilogo delle informazioni dell'allevamento scelto;
- l'eventuale, come nel nostro esempio, elenco di periodi di pascolamento precedentemente inseriti.

Per ogni periodo, il sistema presenta il riferimento temporale, il comune, il numero di capi, l'eventuale accettazione dei capi già registrati, l'eventuale CUAA "detentore in alpe" e possibili annotazioni inserite dall'operatore.

Sono inoltre presenti 3 tasti funzionali:

- "aggiungi" per poter inserire un nuovo periodo con il suo corredo di informazioni;
- per ogni periodo già presente il tasto "bidoncino" per cancellare completamente un periodo ed il suo corredo di informazioni; il tasto "matita" per poter modificare un periodo precedentemente inserito.

Sia il tasto "aggiungi" che il tasto di "modifica", in prima battuta permetteranno l'acquisizione dalla BDN del registro stalla per la specie dell'allevamento e per l'anno della campagna del procedimento oggetto trattato.

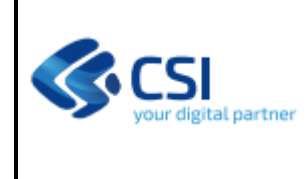

F501-DEMETRA-MUT-21-V02- Manuale integrazione pascoli

Pag. 4 di 10

Conferma

Se la richiesta dati effettuata alla BDN avrà esito NEGATIVO, il sistema presenterà un adeguato messaggio di errore (nell'esempio sotto riportato l'allevamento NON è censito in modo corretto in anagrafe).

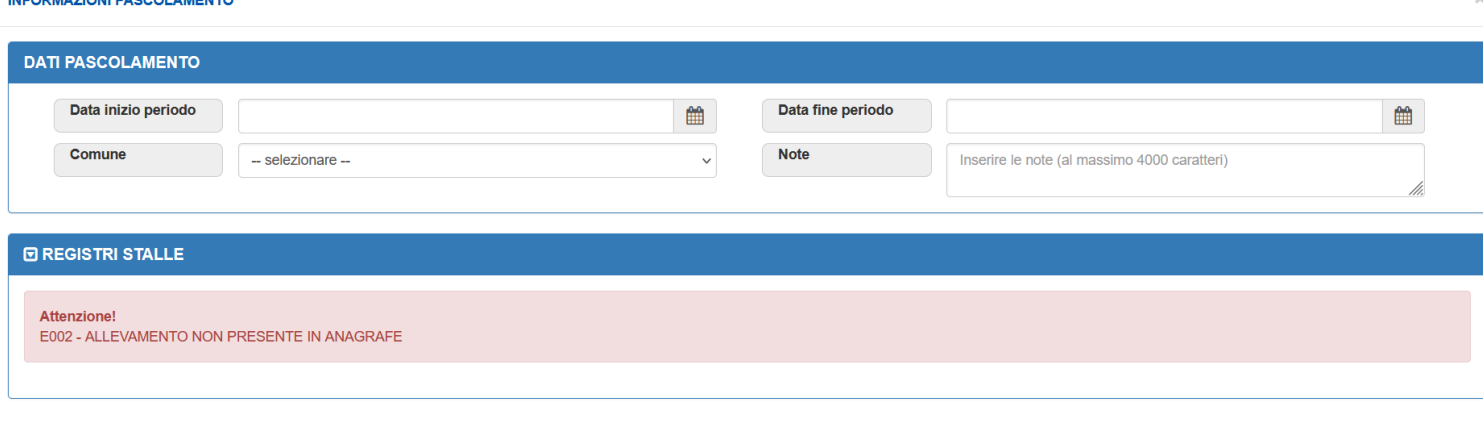

Annulla

Il tasto "indietro" non effettuerà alcuna operazione.

Il tasto "conferma" verificherà:

- che le date inserire siano corrette dal punto di vista formale e logico (appartenenti all'anno della campagna e correttamente impostate come data inizio e data fine);
- che sia stato scelto un comune;
- che sia stato selezionato almeno un capo (in caso di NON accettazione della movimentazione).

In caso di mancata indicazione di una delle informazioni o di una loro scorretta indicazione, sarà presentato un messaggio di errore e l'operatore NON potrà procedere nell'inserimento del periodo (vedere immagine riprodotta di seguito).

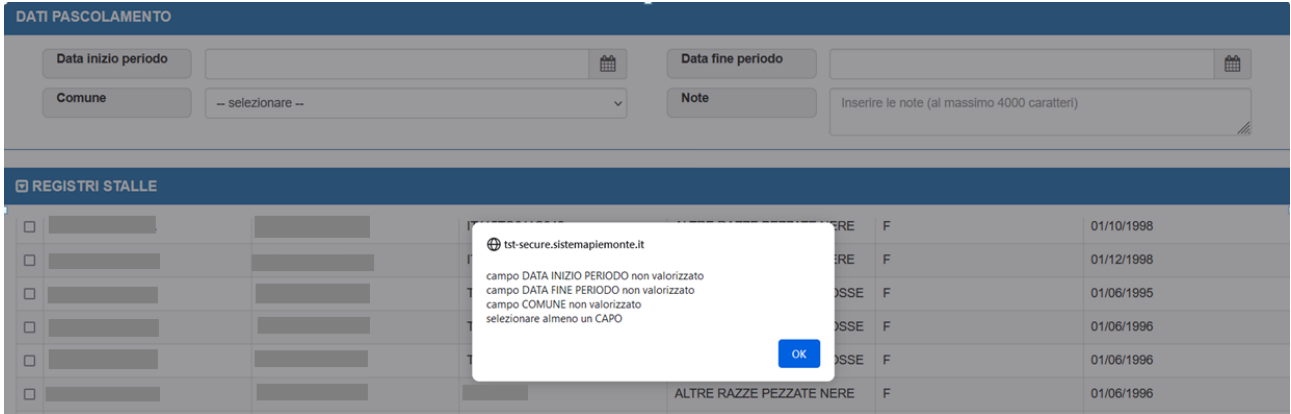

Se non venissero rilevati errori bloccanti, il sistema aggiornerà la base dati e confermerà la riuscita delle operazioni.

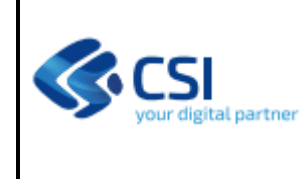

F501-DEMETRA-MUT-21-V02- Manuale integrazione pascoli

Pag. 5 di 10

### Le informazioni, relative ai dati di pascolamento, saranno gestite utilizzando l'interfaccia grafica presentata di seguito.

**INFORMAZIONI PASCOLAMENTO** 

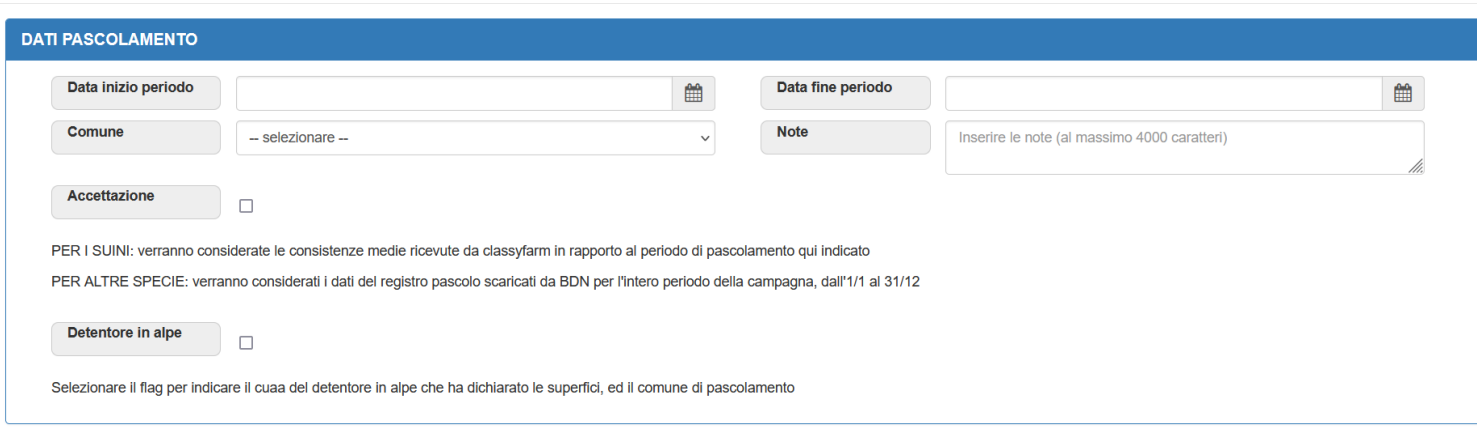

L'operatore, a seconda dei casi descritti, dovrà provvedere a completare le informazioni.

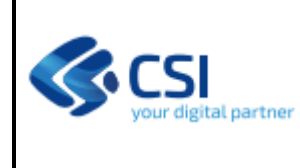

Pag. 6 di 10

### *Caso 1 – inserimento periodo per bovini (cod. specie 0121) "accettando" i dati di movimentazione (facoltativo)*

Per le aziende cha hanno solo pascoli in uno dei comuni presentati dal menù a tendina e che si avvalgono della possibilità di accettare i capi provenienti dalla movimentazione.

In questo caso basterà selezionare il campo "accettazione", indicare un comune dal menù a tendina e il sistema presenterà precompilate e non modificabili le date del periodo (primo giorno ed ultimo giorno dell'anno della campagna).

Il tasto "conferma" permetterà l'inserimento delle informazioni sulla base dati.

#### **DATI PASCOLAMENTO** Data inizio periodo Data fine periodo 01/01/2023  $\mathbb{m}$ 31/12/2023 ₩ Comune **Note**  $0<sup>0</sup>$ Inserire le note (al massimo 4000 caratteri) Accettazione  $\overline{\mathsf{v}}$ PER I SUINI: verranno considerate le consistenze medie ricevute da classyfarm in rapporto al periodo di pascolamento qui indicato PER ALTRE SPECIE: verranno considerati i dati del registro pascolo scaricati da BDN per l'intero periodo della campagna, dall'1/1 al 31/12 Detentore in alpe  $\Box$ Selezionare il flag per indicare il cuaa del detentore in alpe che ha dichiarato le superfici, ed il comune di pascolamento Conferma

**INFORMAZIONI PASCOLAMENTO** 

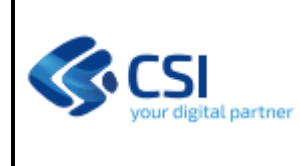

### *Caso 2 – inserimento periodo per bovini (cod. specie 0121) "scegliendo" i capi ammissibili al premio*

Per le aziende cha hanno solo pascoli in uno dei comuni presentati dal menù a tendina e che non si possono avvalere della possibilità di accettare i capi provenienti dalla movimentazione (comuni con pascolo senza codice pascolo).

In questo caso il sistema visualizzerà l'elenco dei capi presenti sul registro stalla per l'anno della campagna. L'operatore dovrà indicare un periodo, un comune dal menù a tendina e selezionare uno o più capi dall'elenco riportato (vedere immagine).

Il tasto "conferma" permetterà l'inserimento delle informazioni sulla base dati.

Se l'azienda effettuerà più periodi di pascolamento nello stesso comune e con capi diversi, dovrà inserire un nuovo periodo ed il suo corredo di informazioni.

#### **INFORMAZIONI PASCOLAMENTO**

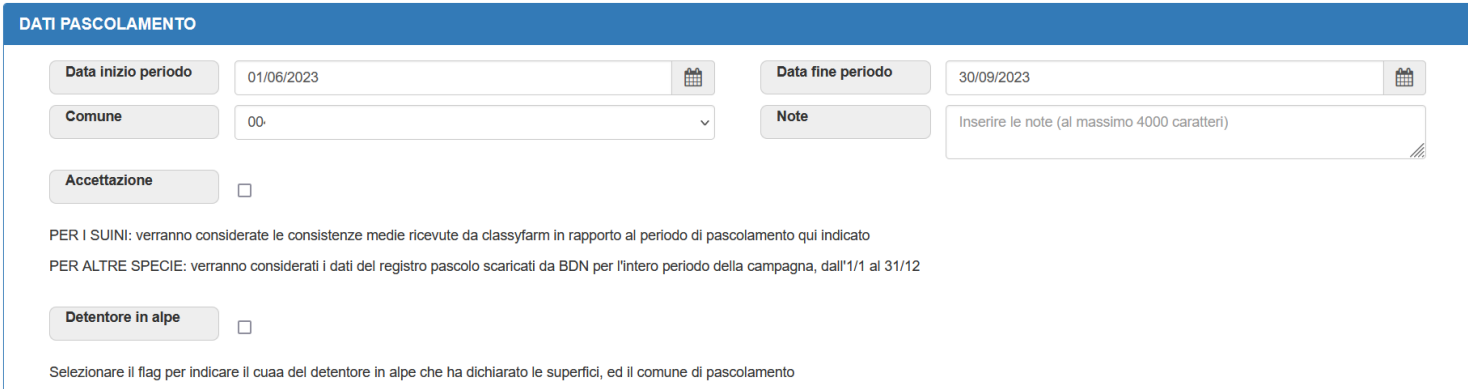

#### **E REGISTRI STALLE**

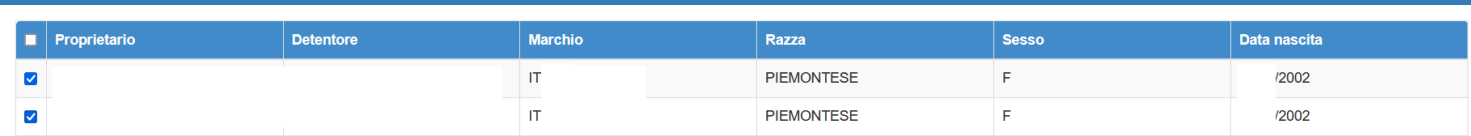

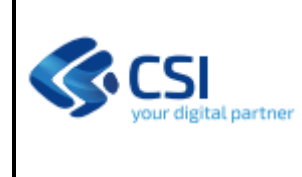

### *Caso 3 – inserimento di periodi di pascolamento per pascoli con caratteristiche diverse*

Le aziende cha hanno la necessità, nell'ambito dello stesso comune, di:

- inserire un periodo in un pascolo per capi selezionati dal registro stalla;
- inserire un periodo in un pascolo "accettando" i capi delle movimentazioni su codice pascolo;

dovranno effettuare l'inserimento di due o più periodi di pascolamento secondo quanto indicato nei casi 1 e 2 precedentemente illustrati.

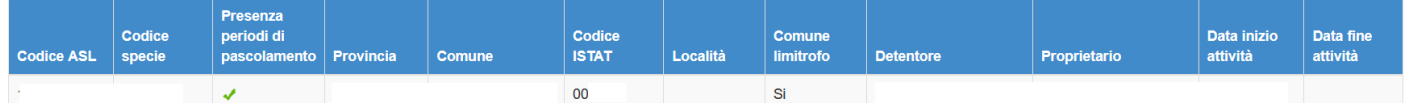

**E INFORMAZIONI PASCOLAMENTO** 

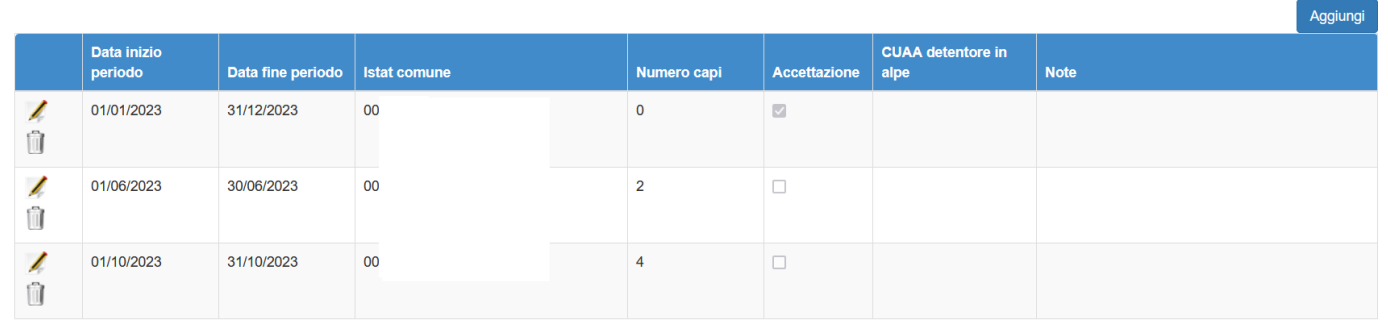

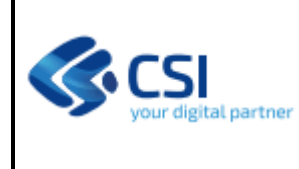

#### *Caso 4 – inserimento di periodi di pascolamento "in guardiania"*

Sarà possibile indicare periodi di pascolamento, durante i quali i capi sono affidati ad un detentore in alpe diverso dall'azienda che ha presentato la domanda.

Anche in questo caso, l'operatore potrà indicare, utilizzando il campo accettazione, se inserire i capi acquisiti dal registro stalla oppure se accettare i dati di movimentazione.

L'operatore dovrà indicare l'azienda in alpe (CUAA detentore in alpe) ed un comune scelto da un menù a tendina. L'elenco dei comuni conterrà tutti i comuni della regione Piemonte.

La prima immagine riproduce l'inserimento di un periodo con la scelta dei capi dal registro stalla.

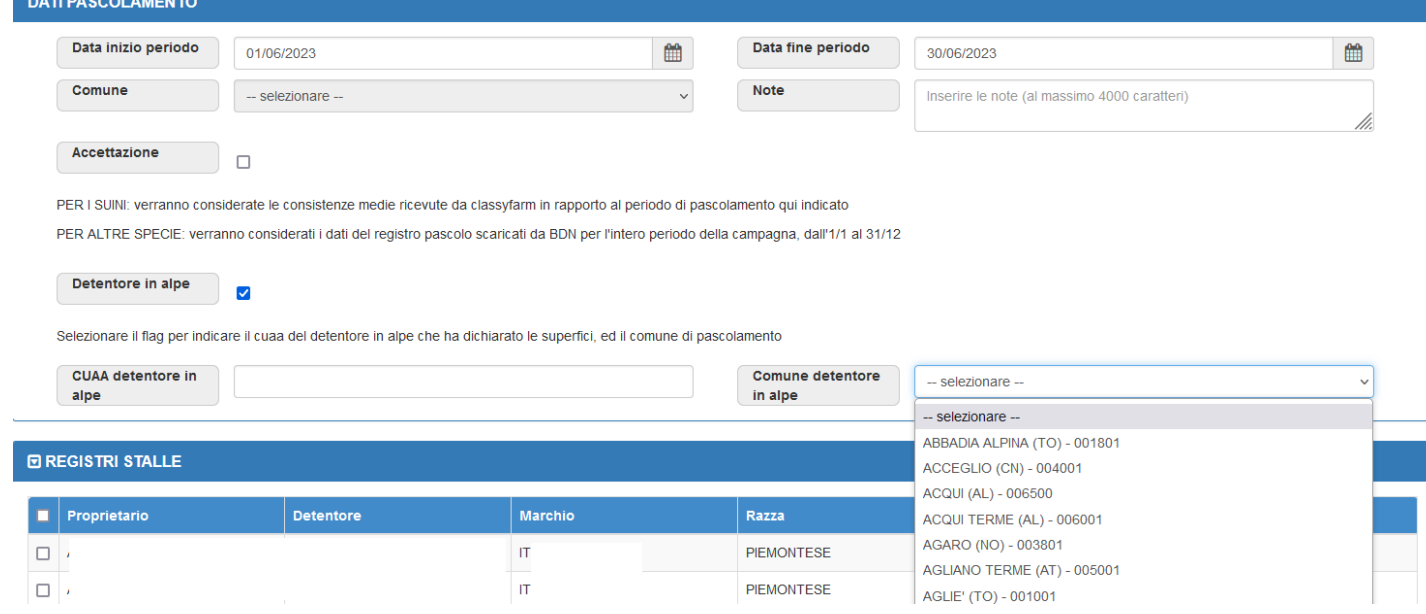

L'immagine successiva riproduce la scelta di accettare i dati della movimentazione.

#### **INFORMAZIONI PASCOLAMENTO**

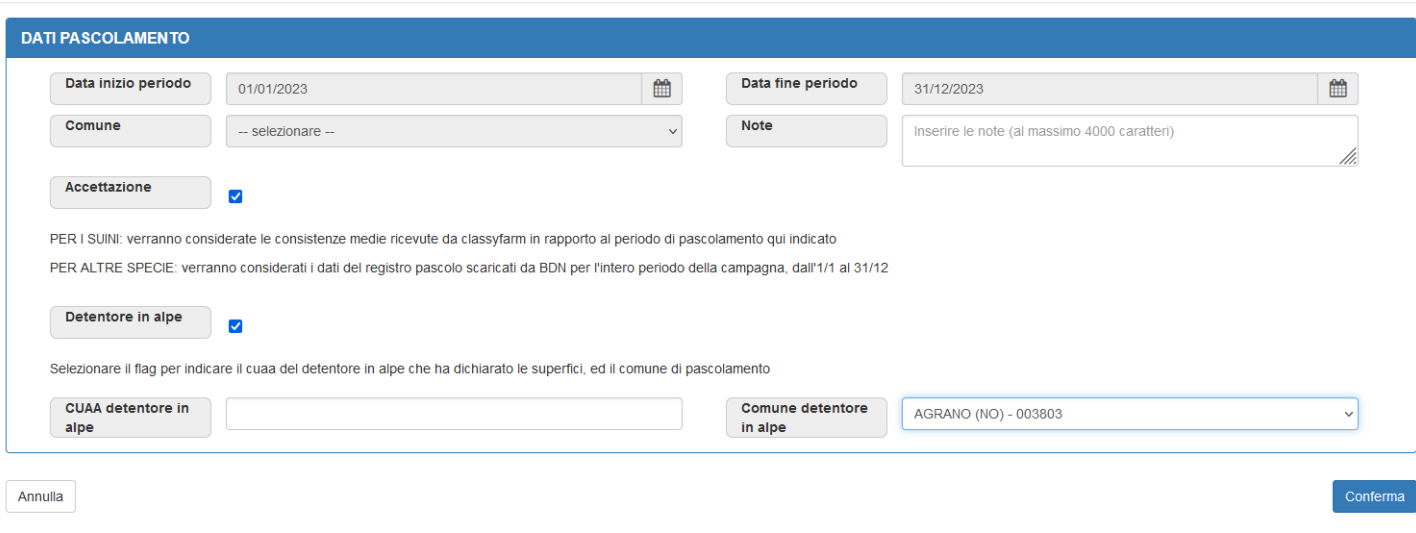

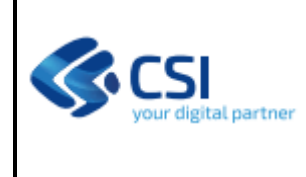

#### *Caso 5 – inserimento periodo per suini (cod. specie 0122)*

In questo caso, l'operatore dovrà selezionare il campo "accettazione", indicare un comune dal menù a tendina e il sistema presenterà precompilate e inserire le date del periodo di pascolamento.

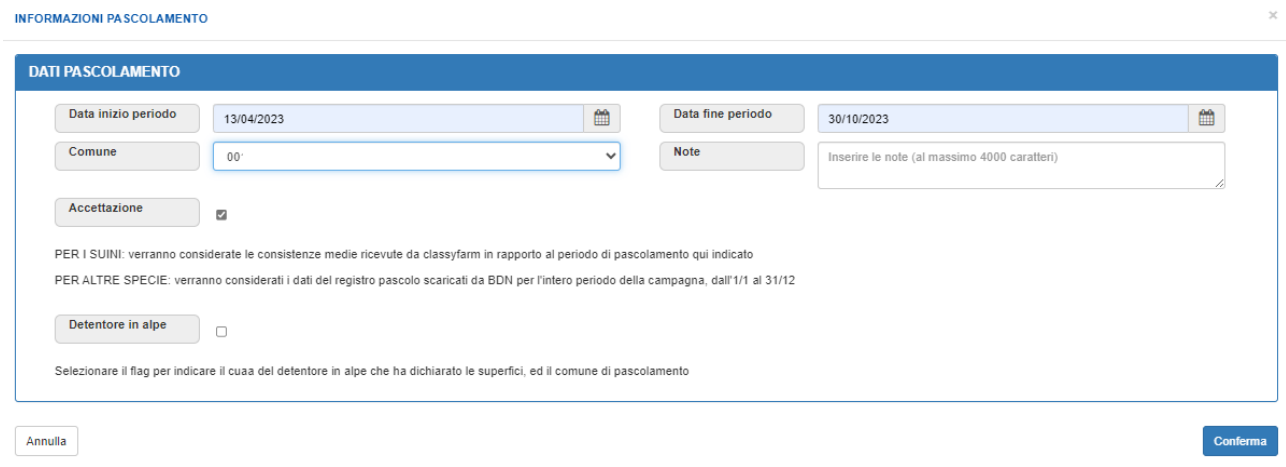

Per allegare la dichiarazione sostitutiva richiesta nelle IO 79 di ARPEA del 26/01/2024, accedere alla schermata "allegati".

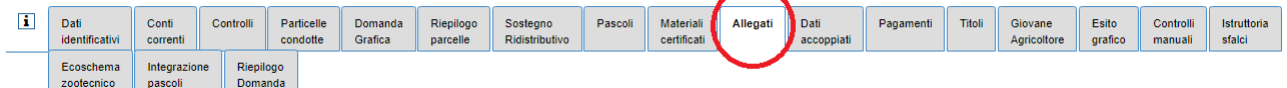

Entrare nella funzione modifica e successivamente selezionare dalla lista disponibile l'allegato che si vuole caricare, confermare dall'apposita icona. Infine caricate il documento in formato PDF selezionando la voce "allega file".

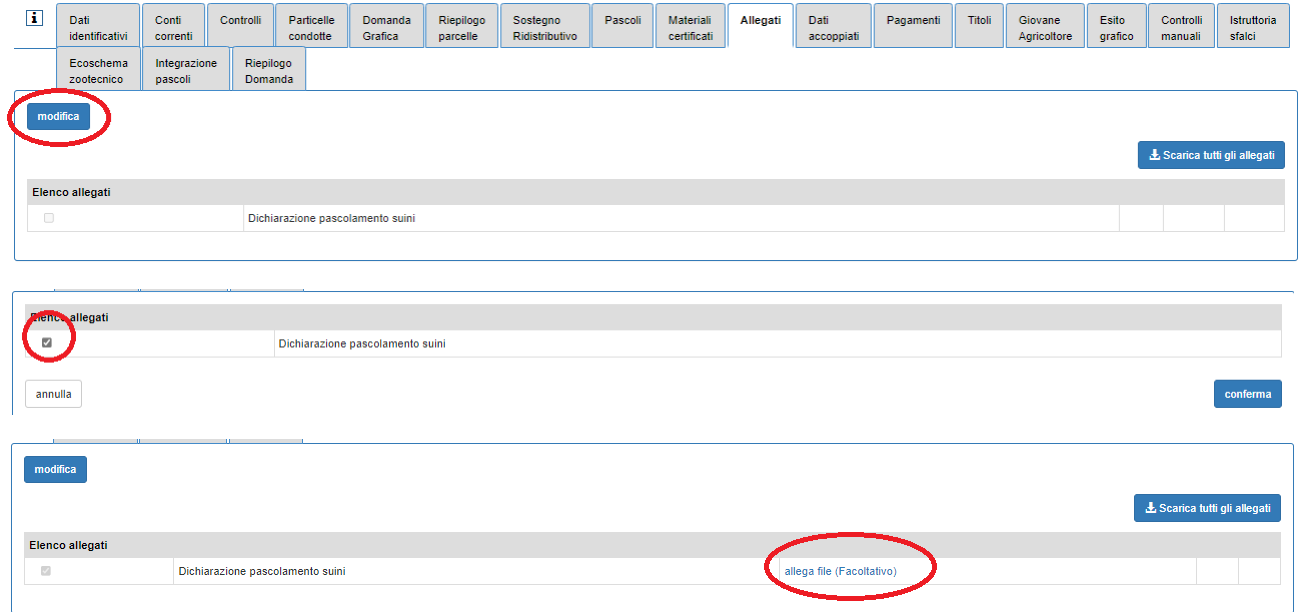